# INSTRUKCJA UŻYTKOWNIKA

# APLIKACJI MOBILNEJ "KASA STEFCZYKA ONLINE"

DATA PUBLIKACJI 01.02.2022

# SPIS TREŚCI

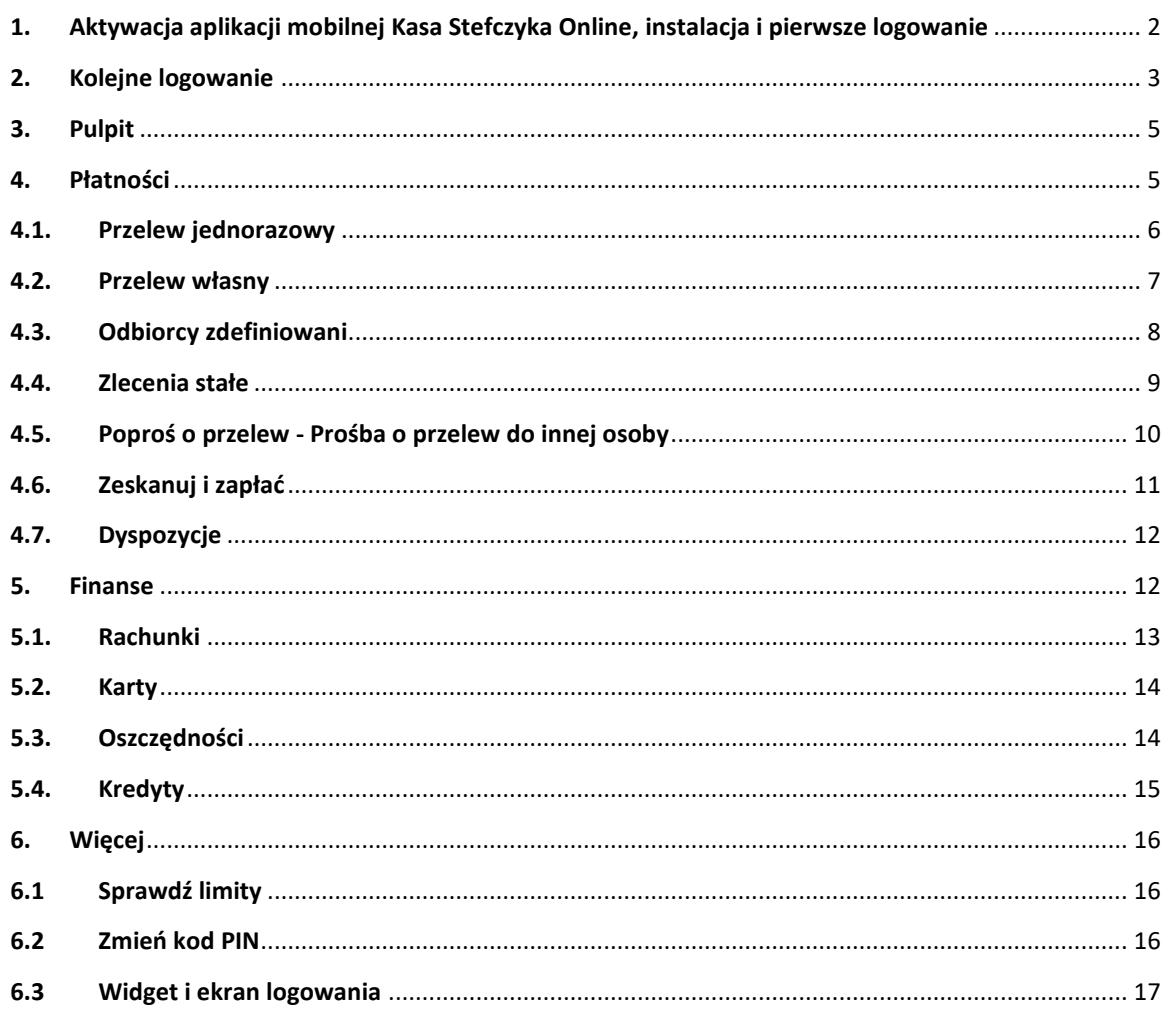

# <span id="page-2-0"></span>**1. AKTYWACJA APLIKACJI MOBILNEJ KASA STEFCZYKA ONLINE, INSTALACJA I PIERWSZE LOGOWANIE**

Do przeprowadzenia aktywacji aplikacji mobilnej niezbędne jest posiadanie aktywnego dostępu do serwisu elektronicznego Kasy Stefczyka, loginu i hasła do serwisu elektronicznego Kasy Stefczyka, połączenia z Internetem oraz telefonu komórkowego z numerem wskazanym do obsługi bankowości elektronicznej.

- 1. Poprzez stronę internetową: [www.zaloguj.kasastefczyka.pl](http://www.zaloguj.kasastefczyka.pl/) zaloguj się do serwisu elektronicznego Kasy Stefczyka wpisując Login i Hasło dostępu do serwisu elektronicznego, a następnie, jeżeli jest to wymagane, potwierdź jednorazowym hasłem otrzymanym w wiadomości SMS na numer telefonu komórkowego wskazany do obsługi bankowości elektronicznej.
- 2. W nagłówku serwisu kliknij ikonę Ustawienia, następnie opcję Ustawienia. W sekcji Hasła i bezpieczeństwo przejdź do Włącz/wyłącz kanały dostępu i przy kanale dostępu Aplikacja mobilna wybierz Aktywuj kanał.
- 3. W kolejnym kroku ustanów własne hasło dostępu, którego użyjesz do aktywacji Aplikacji mobilnej. Hasło do Aplikacji mobilnej powinno się składać z 8 do 15 znaków (cyfry, znaki specjalne, małe i wielkie litery – bez polskich znaków diakrytycznych, takich jak "ą", "ę", "ś"). Potwierdź hasło dostępu, klikając Dalej. Ustanowienie hasła dostępu jest zabezpieczone hasłem jednorazowym SMS, którego wprowadzenie należy zatwierdzić, klikając Akceptuj.

Komunikat "Kanał dostępu Aplikacja mobilna został aktywowany" jest potwierdzeniem pomyślnie przeprowadzonego procesu aktywacji Aplikacji mobilnej. Następnie wyloguj się z serwisu elektronicznego.

4. Zainstaluj Aplikację mobilną Kasa Stefczyka Online na swoim urządzeniu mobilnym. Aplikacja mobilna Kasa Stefczyka Online jest dostępna na urządzenia mobilne (telefon lub tablet) z zainstalowanym systemem operacyjnym: Google Android 5.1 lub wyższym, iOS 10.0 lub wyższym, z dostępem do Internetu. Przed jej pobraniem należy upewnić się, że urządzenie, z którego korzystasz, posiada system operacyjny spełniający kryteria opisane powyżej.

W celu instalacji aplikacji na swoim telefonie lub innym urządzeniu mobilnym w sklepie Google Play lub App Store wyszukaj aplikację Kasa Stefczyka Online, pobierz ją, a następnie wybierz opcję Zainstaluj.

5. Uruchom Aplikację mobilną Kasa Stefczyka Online na swoim urządzeniu mobilnym (telefon, tablet). Pojawia się zapytanie o zezwolenie na wykonywanie połączeń telefonicznych i zarządzanie nimi. Po wskazaniu opcji Zezwól wybierz przycisk Aktywuj aplikację, a następnie wpisz swój login i zatwierdź go, przechodząc Dalej. Podaj hasło do aktywacji Aplikacji mobilnej (które zostało ustanowione w serwisie elektronicznym i jest przeznaczone tylko do aktywacji aplikacji) i przejdź Dalej. Wprowadź hasło jednorazowe otrzymane w wiadomości SMS na numer telefonu komórkowego wskazany do obsługi bankowości elektronicznej i ponownie przejdź Dalej. Ustaw Kod PIN do Aplikacji mobilnej, składający się z 4 cyfr i wybierz Aktywuj aplikację. Jeśli Twoje urządzenie mobilne jest wyposażone w skaner linii papilarnych, dodatkowo możesz ustanowić logowanie za pomocą odcisku palca – wymaga to wcześniejszego ustawienia parametrów urządzenia (skonfigurowania logowania odciskiem palca w telefonie). Po odpowiednim ustawieniu parametrów urządzenia aplikacja automatycznie udostępni taki sposób logowania.

Pomyślnie zakończony proces aktywacji Aplikacji mobilnej powoduje sparowanie urządzenia mobilnego z Twoim kontem.

Aplikację mobilną można pobrać i aktywować na kilku urządzeniach mobilnych, z możliwością ustanowienia odrębnego Kodu PIN dla każdego z tych urządzeń. W serwisie elektronicznym, w opcji Moje urządzenia, dostępnej pod ikoną Ustawienia w nagłówku serwisu, masz możliwość podglądu listy aktywnych urządzeń mobilnych, na których zainstalowana jest Aplikacja mobilna.

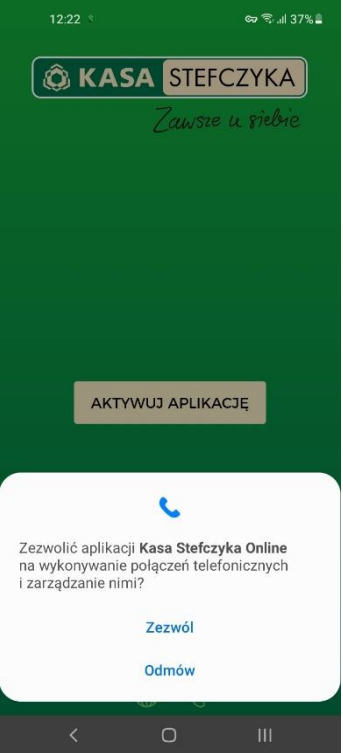

<span id="page-3-0"></span>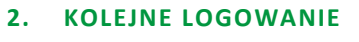

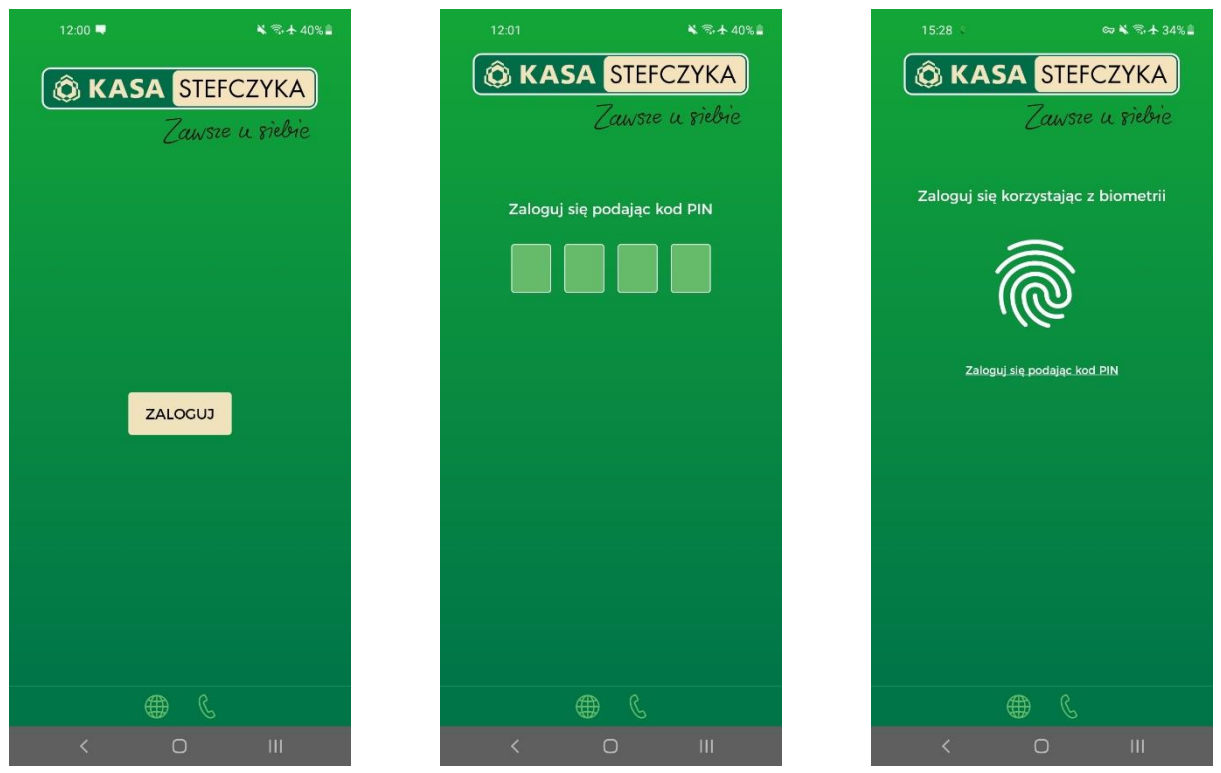

- 1. Uruchom Aplikację mobilną Kasa Stefczyka Online na swoim urządzeniu.
- 2. Wprowadź Kod PIN do Aplikacji mobilnej lub zeskanuj odcisk palca na czytniku linii papilarnych.

**UWAGA!** Trzykrotna nieudana próba logowania do Aplikacji mobilnej (błędny Kod PIN lub odcisk palca) spowoduje zablokowanie tego kanału dostępu i brak możliwości zalogowania się do wszystkich sparowanych urządzeń mobilnych (o ile jest więcej niż jedno), nawet jeśli błędny Kod PIN został podany tylko na jednym z nich.

Oznaczać to będzie konieczność ponownej aktywacji tego kanału dostępu. Aplikację mobilną można odblokować samodzielnie, postępując zgodnie z poniższym opisem:

- zaloguj się do serwisu elektronicznego Kasy Stefczyka,
- w nagłówku serwisu kliknij ikonę Ustawienia, następnie opcję Ustawienia. W sekcji Hasła i bezpieczeństwo przejdź do Włącz/Wyłącz kanały dostępu i przy kanale dostępu Aplikacja mobilna wybierz Aktywuj kanał.
- odblokowanie kanału dostępu Aplikacja mobilna wymaga zdefiniowania hasła, które posłuży jedynie do aktywacji urządzenia mobilnego (nie jest to Kod PIN, przy użyciu którego Użytkownik loguje się na urządzenie).
- dostęp zostanie przywrócony na wszystkich urządzeniach i będziesz mógł się na nich logować przy pomocy dotychczasowych Kodów PIN (poza urządzeniem, które zostało usunięte z listy Moje urządzenia – o ile była taka konieczność).

**UWAGA!** W przypadku gdy zapomnisz Kod PIN do logowania na danym urządzeniu mobilnym, możliwe są dwa rozwiązania:

- odinstalowanie aplikacji z danego urządzenia mobilnego, ponowne zainstalowanie aplikacji i sparowanie z urządzeniem lub
- wyczyszczenie danych aplikacji (w ustawieniach urządzenia) i ponowne sparowanie aplikacji. Ważne: w obu przypadkach, po ponownym uruchomieniu aplikacji wymagana będzie jej ponowna aktywacja (użycie loginu i hasła ustanowionego w serwisie elektronicznym) – opis postępowania znajduje się w rozdziale *1. Aktywacja aplikacji mobilnej Kasa Stefczyka Online, instalacja i pierwsze logowanie***.**

Jeżeli aktywowałeś Aplikację mobilną na więcej niż jednym urządzeniu i zapomniałeś Kodu PIN tylko do jednego z urządzeń, w opisanej sytuacji możesz bez problemu logować się na pozostałych urządzeniach.

W przypadku utraty urządzenia mobilnego należy usunąć je z listy Moje urządzenia dostępnej w serwisie elektronicznym w opcji Ustawienia.

#### <span id="page-5-0"></span>**3. PULPIT**

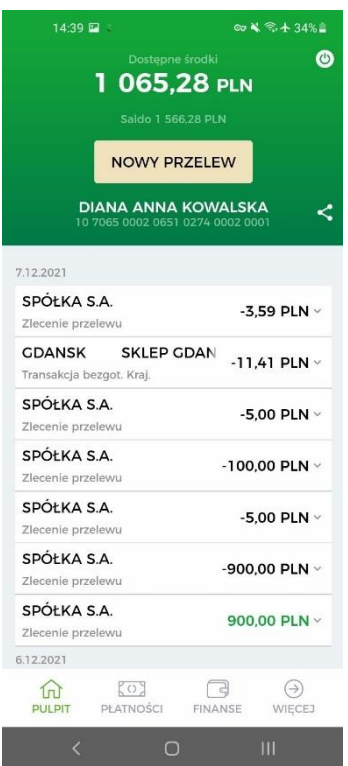

Po prawidłowym zalogowaniu się do Aplikacji mobilnej wyświetlony zostanie Pulpit, który składa się z następujących elementów:

- **Nagłówka** prezentującego informacje o wysokości dostępnych środków i salda na rozliczeniowym rachunku płatniczym oraz podstawowe dane użytkownika. Przy numerze rachunku znajdziesz ikonę . za pomocą której możesz udostępnić numer rachunku poprzez aplikacje zainstalowane na urządzeniu mobilnym. Stąd możesz w szybki i wygodny sposób wykonać nowy przelew jednorazowy. Znajduje się tu także przycisk umożliwiający wylogowanie.
- **Historii operacji** prezentującej historię operacji z ostatnich 90 dni. Po rozwinięciu danego wiersza masz możliwość sprawdzenia szczegółów transakcji, wysłania potwierdzenia wykonania przelewu poprzez aplikacje dostępne na urządzeniu mobilnym, pobrania potwierdzenia dyspozycji w PDF oraz wykonania przelewu zwrotnego dla przelewów przychodzących lub ponownego wykonania transakcji dla przelewów**Błąd! Nie zdefiniowano zakładki.** wychodzących. Te same funkcje są dostępne po przejściu do szczegółów danej transakcji.
- **Menu**, w którym znajdziesz listę najważniejszych zakładek w aplikacji mobilnej.

#### <span id="page-5-1"></span>**4. PŁATNOŚCI**

W zakładce Płatności możesz:

- wykonać polecenie przelewu (jednorazowego, własnego, do odbiorcy zdefiniowanego),
- dodać szablon odbiorcy zdefiniowanego do przelewów, sprawdzić szczegóły, zmodyfikować lub usunąć istniejący szablon odbiorcy,
- dodać nowe zlecenie stałe, sprawdzić szczegóły, zmodyfikować lub usunąć istniejące zlecenie stałe.

W kafelkach Dyspozycje lub Dyspozycje lokat możesz zweryfikować dyspozycje dotyczące płatności i lokat. Opcja Zeskanuj i zapłać umożliwia wykonanie polecenia przelewu na podstawie zeskanowanego kodu QR. Z kolei opcja Poproś o przelew umożliwi szybką realizację poleceń przelewów na Twoje konto.

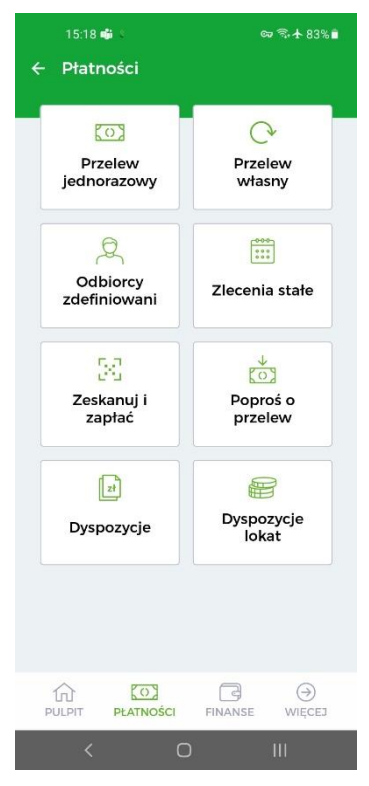

# <span id="page-6-0"></span>**4.1. PRZELEW JEDNORAZOWY**

W tej opcji możesz zlecać jednorazowe transakcje płatnicze na rachunki krajowe, np. dokonywać opłat za zakupy w Internecie czy na indywidualny numer rachunku składkowego do Zakładu Ubezpieczeń Społecznych.

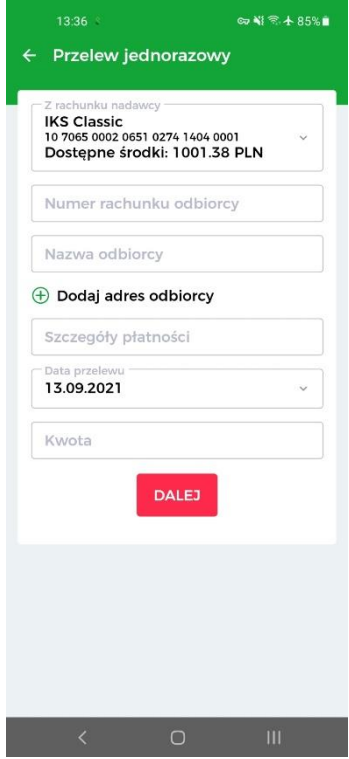

W celu zlecenia przelewu jednorazowego na rachunek zewnętrzny:

- na Pulpicie Aplikacji mobilnej wybierz zakładkę Płatności, a następnie kafelek Przelew jednorazowy i uzupełnij formularz przelewu,
- wskaż numer rachunku, z którego chcesz zlecić przelew,
- wpisz numer rachunku odbiorcy przelewu,
- wpisz imię i nazwisko odbiorcy lub nazwę firmy,
- w celu wprowadzenia danych adresowych odbiorcy (nie są wymagane) wybierz opcję Dodaj adres odbiorcy i uzupełnij dodatkowe pola,
- uzupełnij szczegóły płatności wpisz, z jakiego tytułu dokonujesz płatności,
- wskaż datę wykonania przelewu,
- podaj kwotę przelewu,
- wprowadzone dane zatwierdź, klikając Dalej,
- na stronie podsumowania upewnij się, czy wszystkie dane zostały wprowadzone poprawnie, zapoznaj się z ewentualną kwotą prowizji za przelew oraz jego przewidywaną datą realizacji i wybierz Akceptuj, a następnie zatwierdź dyspozycję kodem PIN i przejdź Dalej.

Komunikat "Operacja zakończona pomyślnie" oznacza, że polecenie przelewu zostało przyjęte do realizacji i o ile nie został zlecony z datą przyszłą, nie można go już usunąć.

Przelew z rozliczeniowego rachunku płatniczego możesz również wykonać z poziomu pulpitu aplikacji wybierając przycisk Nowy przelew.

<span id="page-7-0"></span>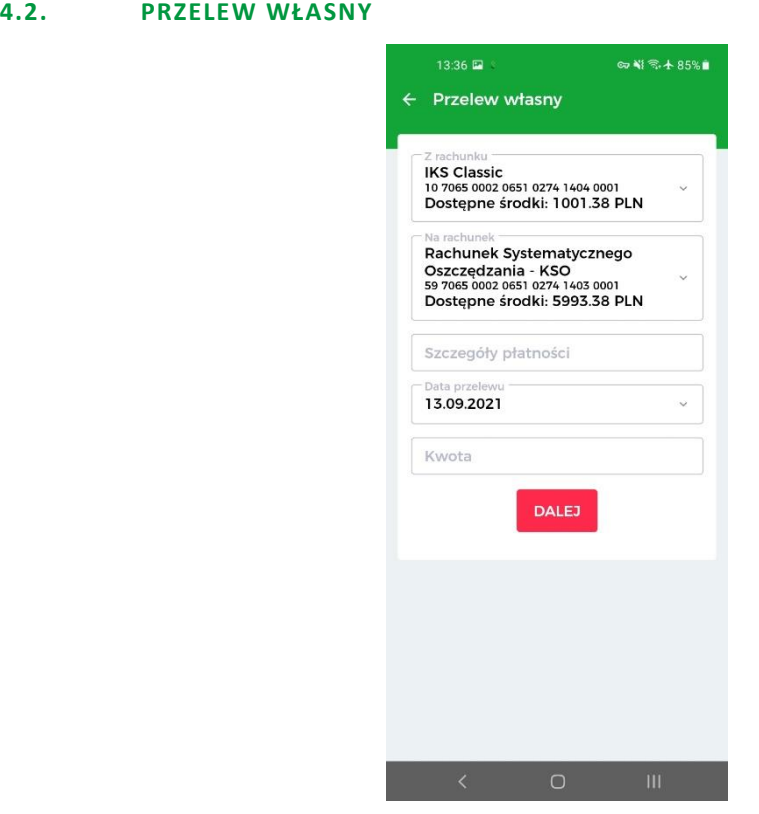

Opcja przeznaczona jest do realizacji przelewów pomiędzy rachunkami, które posiadasz w Kasie. Za pomocą polecenia przelewu własnego możesz dokonać wpłaty na rachunek systematycznego oszczędzania.

Aby wykonać przelew własny:

- na Pulpicie Aplikacji mobilnej wybierz zakładkę Płatności, a następnie kafelek Przelew własny i uzupełnij formularz przelewu,
- wybierz rachunek źródłowy, z którego ma być zrealizowany przelew,
- wybierz rachunek docelowy, na który mają być przelane środki,
- uzupełnij szczegóły płatności wpisz informację, z jakiego tytułu dokonujesz płatności,
- wskaż datę wykonania przelewu,
- podaj kwotę przelewu,
- wprowadzone dane zatwierdź, klikając Dalej,
- na stronie podsumowania upewnij się, czy wszystkie dane zostały wprowadzone poprawnie, zapoznaj się z ewentualną kwotą prowizji za przelew oraz jego przewidywaną datą realizacji i wybierz Akceptuj.

Komunikat "Operacja zakończona pomyślnie" oznacza, że przelew został przyjęty do realizacji i o ile nie został zlecony z datą przyszłą, nie można go już usunąć.

<span id="page-8-0"></span>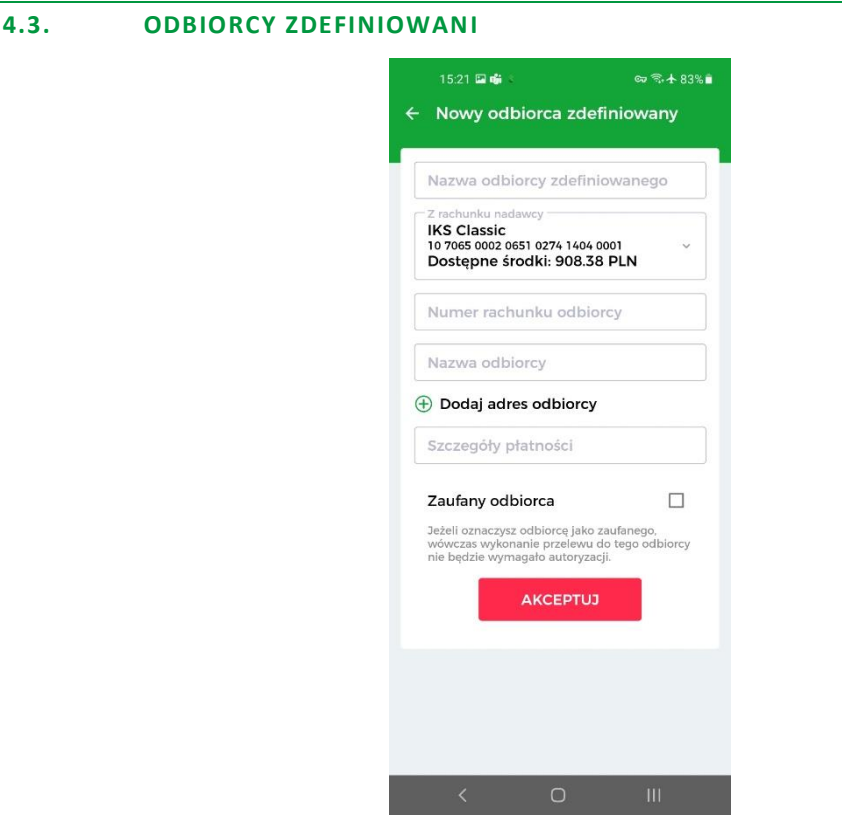

Opcja umożliwia wykonywanie polecenia przelewu na podstawie utworzonego wcześniej w Serwisie elektronicznym Kasy Stefczyka, Aplikacji mobilnej lub za pośrednictwem Operatora Tele-Kasa szablonu odbiorcy zdefiniowanego. Dodatkowo masz możliwość modyfikacji lub usunięcia wybranego szablonu odbiorcy oraz dodania nowego odbiorcy.

#### **Wykonywanie przelewu do odbiorcy zdefiniowanego**

Aby zlecić przelew na podstawie utworzonego szablonu odbiorcy zdefiniowanego, w kafelku Odbiorcy zdefiniowani na liście odbiorców kliknij w szablon odbiorcy, z którego chcesz skorzystać, a następnie z wyświetlonej listy wybierz opcję Wykonaj przelew.

Aby dodać nowy szablon odbiorcy zdefiniowanego, wybierz opcję Nowy odbiorca zdefiniowany i uzupełnij formularz:

- wpisz nazwę odbiorcy zdefiniowanego, dzięki której odbiorca będzie identyfikowany na liście szablonów odbiorców zdefiniowanych
- wybierz rachunek dla wykonania przelewu,
- uzupełnij numer rachunku odbiorcy,
- wpisz nazwę odbiorcy,
- jeśli chcesz wprowadzić dane adresowe odbiorcy, wybierz opcję Dodaj adres odbiorcy
- uzupełnij szczegóły płatności wpisz, z jakiego tytułu dokonujesz płatności,
- jeżeli nie chcesz, aby przy każdym wykonywaniu przelewu na podstawie szablonu wymagana była dodatkowa autoryzacja, zaznacz pole Zaufany odbiorca. Jeżeli chcesz, aby przy każdym wykonywaniu przelewu na podstawie szablonu wymagana była dodatkowa autoryzacja, pozostaw pole odznaczone,
- wprowadzone dane zatwierdź, klikając Akceptuj, a następnie zatwierdź dyspozycję kodem PIN i przejdź Dalej.

<span id="page-9-0"></span>Po poprawnym zdefiniowaniu, nowy szablon odbiorcy zostanie dodany do listy odbiorców zdefiniowanych.

#### **4.4. ZLECENIA STAŁE**

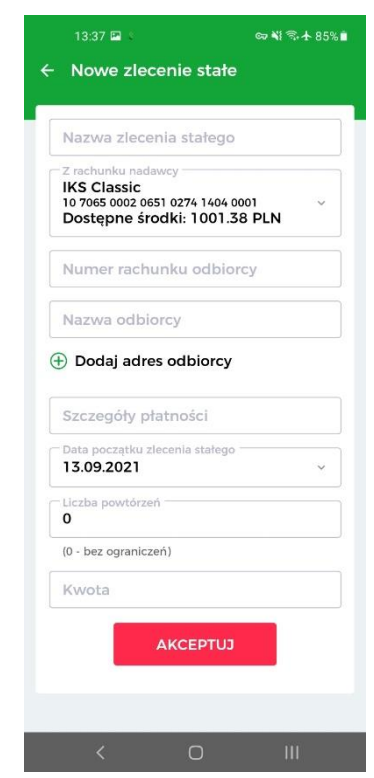

Opcja umożliwia utworzenie nowego zlecenia, modyfikację istniejącego i usunięcie zlecenia stałego oraz zapoznanie się ze szczegółami zleceń utworzonych wcześniej w Serwisie elektronicznym Kasy Stefczyka, Aplikacji mobilnej lub za pośrednictwem Operatora Tele-Kasa.

W celu skorzystania z tej funkcjonalności wybierz zakładkę Płatności, a następnie kafelek Zlecenia stałe: aby ustanowić nowe zlecenie stałe, wybierz opcję Nowe zlecenie stałe i uzupełnij formularz:

- wpisz nazwę zlecenia stałego, dzięki której nowe zlecenie będzie identyfikowane na liście zleceń stałych,
- wybierz rachunek dla wykonania przelewu,
- uzupełnij numer rachunku odbiorcy,
- wpisz nazwę odbiorcy,
- jeśli chcesz wprowadzić dane adresowe odbiorcy, wybierz opcję Dodaj adres odbiorcy
- uzupełnij szczegóły płatności wpisz, z jakiego tytułu dokonujesz płatności,
- wskaż datę pierwszego wykonania przelewu (Data początku zlecenia stałego). Domyślnie prezentowana jest data najbliższej możliwej realizacji przelewu. Wskazany dzień miesiąca będzie również dniem automatycznego wykonania przelewu w kolejnych miesiącach,
- określ Liczbę powtórzeń wpisz liczbę z zakresu 0-998, która określi liczbę ponowień przelewu w miesięcznych odstępach czasu (wpisanie w polu cyfry 0 oznacza wykonywanie przelewu bez ograniczeń do momentu jego usunięcia),
- podaj kwotę przelewu,
- wprowadzone dane zatwierdź, klikając Akceptuj, a następnie zatwierdź dyspozycję kodem PIN i przejdź Dalej.

Po poprawnym utworzeniu, nowe zlecenie zostanie dodane do listy zleceń stałych.

Aby wyświetlić szczegóły, zmodyfikować lub usunąć istniejące zlecenie stałe, na liście zleceń kliknij w nazwę zlecenia, a następnie z wyświetlonej listy wybierz odpowiednią opcję.

# <span id="page-10-0"></span>**4.5. POPROŚ O PRZELEW - PROŚBA O PRZELEW DO INNEJ OSOBY**

Funkcjonalność "Poproś o przelew" ułatwia realizację poleceń przelewów na Twoje konto. Dzięki niej w łatwy i szybki sposób masz możliwość wysyłki do innej osoby prośby o przelew.

W celu wysyłki prośby o przelew do innej osoby, w zakładce Płatności wybierz kafelek Poproś o przelew, wskaż rachunek, na który będą mogły być przelane środki, wprowadzić tytuł przelewu oraz kwotę, a następnie Utwórz kod QR. W kolejnym kroku aplikacja wygeneruje i wyświetli na ekranie urządzenia mobilnego kod QR, który można wysłać (za pomocą aplikacji zainstalowanych na urządzeniu mobilnym) do innej osoby celem dokonania płatności na Twój rachunek.

Dodatkowo wygenerowany kod QR można zapisać w galerii urządzenia mobilnego.

Wygenerowany w powyżej opisany sposób kod QR po zeskanowaniu inną aplikacją umożliwi osobie, która otrzymała prośbę o przelew, automatyczne uzupełnienie formularza polecenia przelewu jednorazowego danymi uzyskanymi na podstawie kodu QR i sprawne przelanie środków na konto osoby, która wysłała prośbę o przelew.

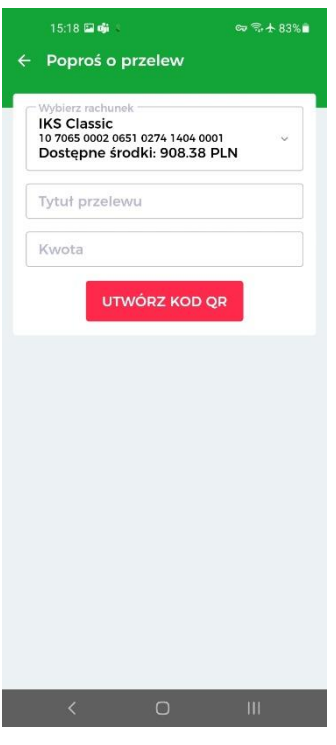

# <span id="page-11-0"></span>**4.6. ZESKANUJ I ZAPŁAĆ**

Dzięki tej opcji masz możliwość wykonywania polecenia przelewu na podstawie zeskanowanego kodu QR, który jest zamieszczany na fakturach lub rachunkach.

Po wybraniu tej opcji, a następnie Rozpocznij skanowanie kodu QR, Aplikacja mobilna aktywuje aparat na urządzeniu mobilnym w celu zeskanowania kodu QR i uzupełnienia formularza przelewu niezbędnymi danymi. Dodatkowo możliwe jest użycie opcji skanowania kodu QR z plików graficznych zapisanych na urządzeniu mobilnym. Za pomocą opcji Importuj kod QR i wybraniu kodu QR z galerii urządzenia mobilnego, aplikacja zeskanuje kod i automatycznie uzupełni formularz przelewu niezbędnymi danymi.

Wykonanie polecenia przelewu na podstawie zeskanowanego kodu QR wymaga autoryzacji kodem PIN.

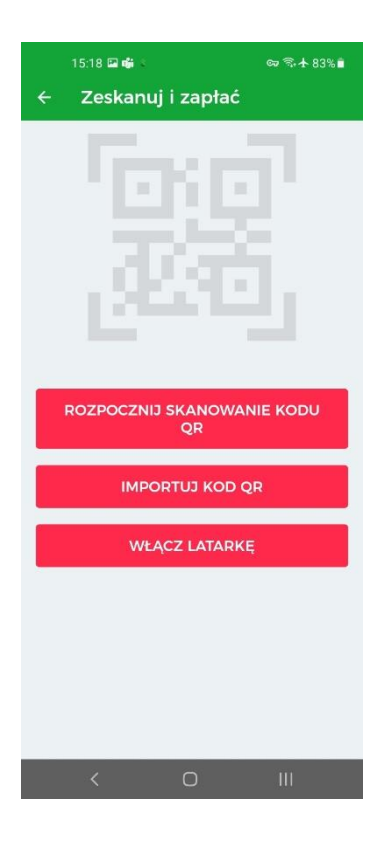

# <span id="page-12-0"></span>**4.7. DYSPOZYCJE**

W zakładce Płatności, w kafelkach Dyspozycje oraz Dyspozycje lokat możesz przeglądać i kontrolować przelewy i dyspozycje w zakresie lokat, zlecone w ciągu ostatnich 30 dni w usłudze bankowości elektronicznej Kasy Stefczyka oraz ich statusy.

Informacje o zleconych przelewach oraz dyspozycjach w zakresie lokat będą prezentowane chronologicznie, od najnowszych dyspozycji.

Dodatkowo w kafelku Dyspozycje, rozwijając szczegóły przelewu, możesz ponownie wykonać przelew, dodać odbiorcę przelewu do odbiorców zdefiniowanych lub dodać jako zlecenie stałe, bez konieczności ponownego uzupełniania formularza.

**UWAGA!** Zakładka Dyspozycje nie zawiera zrealizowanych lub odrzuconych zleceń stałych.

#### <span id="page-12-1"></span>**5. FINANSE**

W zakładce Finanse znajdziesz informacje o swoich rozliczeniowych rachunkach płatniczych oraz kartach płatniczych wydanych do rachunku, a także o posiadanych w Kasie rachunkach oszczędnościowych, lokatach terminowych i rachunkach z opcją autooszczędzania (Skarbonkach). Znajdziesz tu również informacje o posiadanych przez siebie pożyczkach i kredytach.

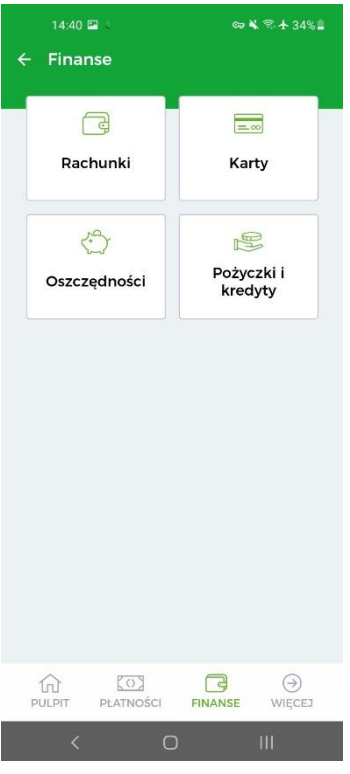

# <span id="page-13-0"></span>**5.1. RACHUNKI**

W tej opcji możesz sprawdzić szczegóły wybranego rachunku oraz wyświetlić historię operacji na rachunku.

Po przejściu do opcji Szczegóły, możesz udostępnić numer rachunku, a także sprawdzić sumę blokad z tytułu transakcji kartą na rachunku.

Opcja Historia zawiera historię operacji wykonywanych w ramach rachunku z ostatnich 90 dni. Aby wyszukać daną operację, kliknij ikonę lupki w nagłówku strony. Z tego poziomu możesz również udostępnić numer rachunku. Historię konta sprawdzisz też z poziomu Pulpitu.

**UWAGA!** W podobny sposób sprawdzisz historię operacji na oszczędnościowym rachunku płatniczym. W tym celu wybierz odpowiedni kafelek w zakładce Finanse.

#### **Ponowne wykonanie przelewu / wykonanie przelewu zwrotnego dla transakcji otrzymanej z rachunku zewnętrznego**

Klikając w wybrany przelew w historii rachunku możesz:

- ponowić polecenie przelewu bez konieczności ponownego uzupełnienia formularza, rozwijając jego szczegóły, a następnie wybierając opcję Wykonaj ponownie,
- zwrócić środki nadawcy przelewu z rachunku zewnętrznego, rozwijając jego szczegóły, a następnie wybierając opcję Przelew zwrotny.

#### **Potwierdzenie dokonania przelewu**

Po wyświetleniu historii rachunku możesz także:

• pobrać potwierdzenie transakcji płatniczej w formacie PDF, rozwijając jej szczegóły, a następnie wybierając opcję Pobierz potwierdzenie.

• wysłać potwierdzenie transakcji płatniczej za pośrednictwem aplikacji dostępnych na urządzeniu mobilnym, rozwijając jej szczegóły, a następnie wybierając opcję Wyślij potwierdzenie.

#### <span id="page-14-0"></span>**5.2. KARTY**

W kafelku Karty możesz sprawdzić szczegółowe informacje dotyczące wszystkich kart płatniczych wydanych do rozliczeniowego rachunku płatniczego, jak również zastrzec kartę, wyłączyć lub ponownie włączyć płatności zbliżeniowe i internetowe.

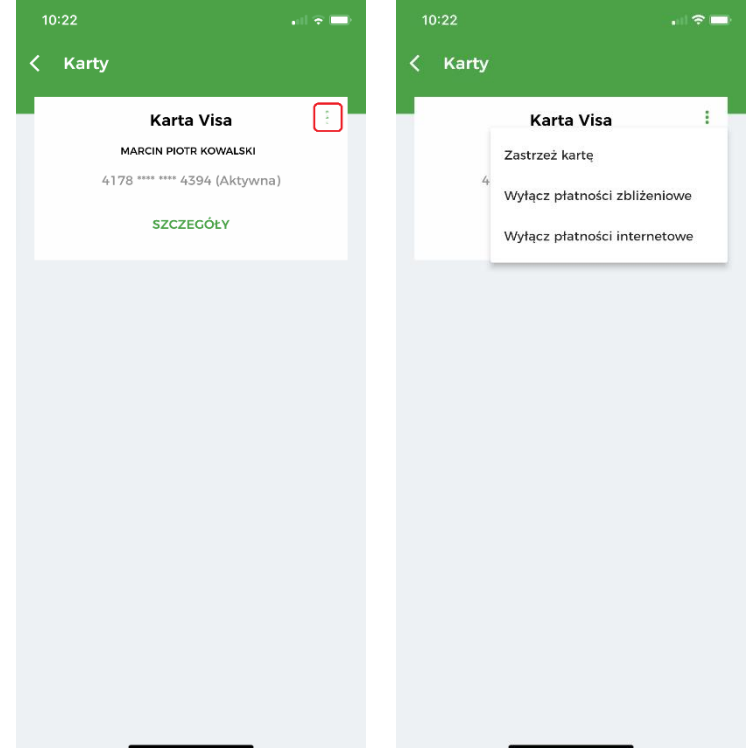

W celu uzyskania szczegółowych informacji o poszczególnej karcie, wybierz kartę, z której szczegółami chcesz się zapoznać. W ten sposób uzyskasz m.in. informację o jej typie, imieniu i nazwisku właściciela, statusie karty, a także numerze rachunku, do którego wydano kartę, dacie jej ważności, włączeniu lub wyłączeniu płatności zbliżeniowych i internetowych oraz o łącznym limicie miesięcznym przyznanym dla wszystkich kart wydanych do rachunku, jak również o wszystkich limitach przyznanych dla danej karty.

**UWAGA!** W przypadku pytań lub wątpliwości dotyczących parametrów związanych z kartami płatniczymi skontaktuj się z Infolinią Centrum Kart SKOK dostępną pod numerem telefonu: 58 511 20 70 (dla połączeń z telefonów komórkowych i stacjonarnych, opłata zgodna z taryfą operatora).

# <span id="page-14-1"></span>**5.3. OSZCZĘDNOŚCI**

W kafelku Oszczędności znajdują się dane oszczędnościowych rachunków płatniczych, rachunków z opcją autooszczędzania (Skarbonek) i lokat, które posiadasz w Kasie.

W tej opcji możesz:

- sprawdzić szczegóły oszczędnościowych rachunków płatniczych, lokat i rachunków z opcją autooszczędzania,
- sprawdzić historię operacji na oszczędnościowych rachunkach płatniczych,
- sprawdzić szczegóły posiadanych lokat,
- założyć lokatę terminową,

• zerwać lokatę terminową.

#### **Zakładanie lokaty terminowej**

Jeżeli chcesz zlecić założenie lokaty terminowej:

- w zakładce Finanse, w kafelku Oszczędności wybierz opcję Nowa lokata,
- zapoznaj się z informacjami o lokacie i wybierz jej typ klikając w nazwę lokaty,
- wskaż rachunek, z którego będą pobrane środki do wykonania polecenia przelewu na rachunek lokaty,
- wybierz okres trwania lokaty,
- w polu Opis rachunku możesz wprowadzić własną nazwę lokaty,
- wprowadź kwotę przekazywaną na lokatę,
- wprowadzone dane zatwierdź, przechodząc Dalej,
- na stronie podsumowania zapoznaj się z regulaminem lokaty, klikając w link do jego treści, oraz zaznacz oświadczenie: Oświadczam, że zapoznałem/am się z treścią regulaminu lokaty oraz oświadczam, że otrzymałem/am informacje o obowiązującym systemie gwarantowania w formie arkusza informacyjnego,
- wyraź Zgodę na przesłanie wiadomości potwierdzającej założenia lokaty wraz z regulaminem lokaty, na adres e-mail: e-mail@domena
- wprowadzone dane zatwierdź, wybierając Nowa lokata.

Komunikat "Dyspozycja została przyjęta. Informację o statusie lokaty można uzyskać w zakładce Dyspozycje lokat. Po założeniu lokaty, na adres e-mail: e-mail@domena zostanie wysłana wiadomość potwierdzająca założenie lokaty wraz z regulaminem" oznacza, że dyspozycja została przyjęta do realizacji.

Po zleceniu założenia lokaty możesz śledzić jej status w opcji Dyspozycje lokat w zakładce Płatności.

#### **Zrywanie lokaty terminowej**

Jeżeli chcesz zerwać lokatę terminową:

- w zakładce Finanse, w kafelku Oszczędności wybierz lokatę, którą chcesz zerwać i przejdź do opcji Szczegóły,
- następnie w szczegółach lokaty wybierz Zerwij lokatę,
- upewnij się, że prezentowane dane się zgadzają,
- w polu Rachunek zakończenia lokaty wskaż rachunek, na który mają zostać przelane środki po jej zerwaniu,
- następnie zatwierdź dyspozycję kodem PIN i przejdź Dalej.

Komunikat "Wybrana lokata została przekazana do zerwania w systemie bankowym" oznacza, że dyspozycja została przyjęta do realizacji.

<span id="page-15-0"></span>Status zlecenia zerwania lokaty możesz śledzić w zakładce Dyspozycje lokat.

# **5.4. KREDYTY**

W zakładce Finanse, w kafelku Kredyty możesz sprawdzić szczegółowe informacje o posiadanych pożyczkach i kredytach oraz wyświetlić ich historię operacji.

W celu zapoznania się z informacjami o poszczególnym kredycie lub pożyczce, wybierz kredyt lub pożyczkę i przejdź do opcji Szczegóły. W opcji Historia możesz sprawdzić historię operacji na rachunku pożyczkowym, szczegóły transakcji, a także pobrać potwierdzenie dyspozycji w PDF lub wysłać potwierdzenie wykonania dyspozycji poprzez aplikacje dostępne na urządzeniu mobilnym.

# **6. WIĘCEJ**

<span id="page-16-0"></span>W zakładce Więcej możesz sprawdzić lub zmienić ustawienia aplikacji:

- sprawdzić limity poleceń przelewów
- zmienić Kod PIN do Aplikacji mobilnej
- ustawić widget prezentujący poziom dostępnych środków na ekranie logowania oraz na pulpicie urządzenia mobilnego (tylko w przypadku urządzeń z systemem operacyjnym Android).

Możesz również skontaktować się z Kasą pod podanym numerem telefonu lub adresem mailowym, a także zastrzec kartę korzystając z podanego numeru telefonu do Centrum Kart SKOK.

Znajdziesz tu również informację na temat aktualnie używanej wersji aplikacji.

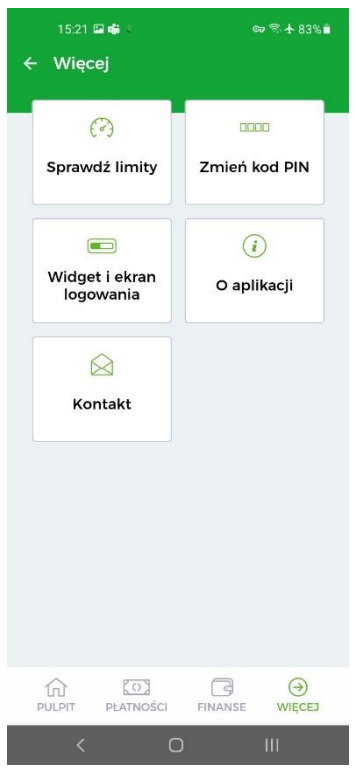

#### <span id="page-16-1"></span>**6.1 SPRAWDŹ LIMITY**

W tej opcji sprawdzisz limity poleceń przelewów.

Jeżeli chcesz zmienić limity transakcji, możesz to zrobić w Serwisie elektronicznym Kasy Stefczyka w opcji Ustawienia lub za pośrednictwem Operatora Tele-Kasa.

#### <span id="page-16-2"></span>**6.2 ZMIEŃ KOD PIN**

Aby zmienić kod PIN do aplikacji, wprowadź obecny Kod PIN do Aplikacji mobilnej, potem nowy, powtórz nowy Kod PIN i zatwierdź, klikając Zmień kod PIN.

Kod PIN do Aplikacji mobilnej powinien składać się z 4 cyfr i nie może być zbyt prosty (nie mogą to być np. kolejne liczby).

# **6.3 WIDGET I EKRAN LOGOWANIA**

<span id="page-17-0"></span>Aby ustawić widget:

- w opcji Widget i ekran logowania, w polu Typ widgetu przesuń suwak na pozycję Włączony,
- wybierz rachunek, dla którego chcesz ustawić widget,
- wybierz typ prezentowanego wskaźnika (pełna kwota lub wartość procentowa). W przypadku wyboru wskaźnika procentowego określ kwotę stanowiącą 100%,
- wprowadzone dane zatwierdź, klikając Zapisz.

Jeśli posiadasz na swoim urządzeniu mobilnym system operacyjny Android, możesz również ustawić widget na jego pulpicie. Wystarczy, że go wyszukasz i umieścisz na pulpicie urządzenia mobilnego.